### КЫРГЫЗ РЕСПУБЛИКАСЫНЫН БИЛИМ ЖАНА ИЛИМ МИНИСТРЛИГИ

### ОШ МАМЛЕКЕТТИК УНИВЕРСИТЕТИ

### МАТЕМАТИКА ЖАНА ИНФОРМАЦИЯЛЫК ТЕХНОЛОГИЯЛАР ФАКУЛЬТЕТИ

ПРОГРАММАЛОО КАФЕДРАСЫ

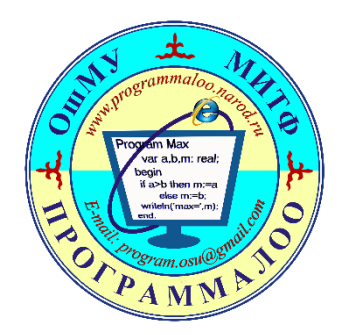

# **«Visual C++ программалоо» дисциплинасы боюнча өтүлүүчү лабораториялык сабактын**

**И Ш Т Е Л М Е С И**

**Темасы: Microsoft Access берилгендерди башкаруу системасында түзүлгөн базаны Microsoft Visual Studio программалоо чөйрөсүндө пайдалануу**

**Группа: ПОВ(б)-1-16**

**Түзгөн: Програм. каф. доцентти Токторбаев Айбек Мамадалиевич**

**Жарык дүйнө түркүн сырын жат кылат.** Жусуп Баласагын

#### **1. Сабактын темасы:** *Microsoft Access берилгендерди башкаруу системасында түзүлгөн базаны Microsoft Visual Studio программалоо чөйрөсүндө пайдалануу*

- 2. **Сабактын планы:** Сабакты уюштуруу. Сабактын мотивациясы.
	- Сабактын темасын түшүндүрүү.
	- Сабакта алган билимдерди жалпылаштыруу, системалаштыруу жана бышыктоочу бөлүк.
	- Сабакты жыйынтыктоо. Өз алдынча иштөө тапшырмалары.
	- Сабакта колдонулган адабияттардын тизмеси.

#### **Сабактын жүрүшү**

Лабораториялык сабактын мазмууну

- 3. **Глоссарий:** *Database, Service , ӨзгөрмөнүнАты, Object , Share Point , Entity*
- **4. Сабакта калыптануучу компетенциялар жана окутуунун натыйжалары:**

 кесиптик маселелерди чечүүгө, информациялык процесстерди иштетүүнүн моделдерин жана алгоритмдерин түзүүгө, кесиптик маселелерди чечүүдө математиканын негизги жоболорун пайдаланууга (ЖИК-2)).

 маалыматты кабыл алууга, жалпылоого жана талдоого, максат коюуга жана ага жетүүнүн жолдорун тандоого жөндөмдүү (АК-1); (кошумча)

Бул теманы өздөштүрүүдө студент төмөнкү *окутуу натыйжаларына* жетишет:

- *VS 2010 C++ тилинде берилгендер базасына байланышууну үйрөнүү.*
	- *Берилгендерди формага жайгаштырууга керектелген башкаруучу элементтер менен таанышуу.*
- *Берилгендер базасына талаптарды SQL тили аркылуу жөнөтүүгө жетишүү. Өзгөртүүлөрдү ийгиликтүү сактоону калыптандыруу.*
- 5. **Сабактын максаты:** Microsoft Visual Studio программалоо чөйрөсүндө тиркеме жасоодо берилгендерди базадан окуп алуу, жазуу, өчүрүү жана өзгөртүүнү уюштурууну үйрөнүү.
	- [1. Windows Forms Application.](https://www.bestprog.net/ru/2015/12/21/003-%D0%BF%D0%BE%D0%B4%D0%BA%D0%BB%D1%8E%D1%87%D0%B5%D0%BD%D0%B8%D0%B5-%D0%BA-%D0%B1%D0%B0%D0%B7%D0%B5-%D0%B4%D0%B0%D0%BD%D0%BD%D1%8B%D1%85-microsoft-access/#q01) тибиндеги тиркеме түзүү
	- 2. Берилгендерге [байланышуу устасын \(мастер подключения\) чакыруу.](https://www.bestprog.net/ru/2015/12/21/003-%D0%BF%D0%BE%D0%B4%D0%BA%D0%BB%D1%8E%D1%87%D0%B5%D0%BD%D0%B8%D0%B5-%D0%BA-%D0%B1%D0%B0%D0%B7%D0%B5-%D0%B4%D0%B0%D0%BD%D0%BD%D1%8B%D1%85-microsoft-access/#q02)
	- 3. Берилгендер булагынын тибин тандоо (Выбор типа источника данных)
- 4. Берилгендер базасына байланышуу моделин тандоо (Выбор модели подключения к базе данных)
	- [5. Берилгендер базасына байланышуу.](https://www.bestprog.net/ru/2015/12/21/003-%D0%BF%D0%BE%D0%B4%D0%BA%D0%BB%D1%8E%D1%87%D0%B5%D0%BD%D0%B8%D0%B5-%D0%BA-%D0%B1%D0%B0%D0%B7%D0%B5-%D0%B4%D0%B0%D0%BD%D0%BD%D1%8B%D1%85-microsoft-access/#q05)
	- [6. Тиркеменин конфигурациялык файлын түзүү.](https://www.bestprog.net/ru/2015/12/21/003-%D0%BF%D0%BE%D0%B4%D0%BA%D0%BB%D1%8E%D1%87%D0%B5%D0%BD%D0%B8%D0%B5-%D0%BA-%D0%B1%D0%B0%D0%B7%D0%B5-%D0%B4%D0%B0%D0%BD%D0%BD%D1%8B%D1%85-microsoft-access/#q06)
	- 7. Тиркемеде берилгендерди чагылдыруучу объектилердин тибин аныктоо.

 8. Берилгендерге байланышуу устасын (мастер подключения) аткарылгандан кийинки өзгөрүүнү байкоо.

[9. Берилгендер базасына байланышууну аяктоо.](https://www.bestprog.net/ru/2015/12/21/003-%D0%BF%D0%BE%D0%B4%D0%BA%D0%BB%D1%8E%D1%87%D0%B5%D0%BD%D0%B8%D0%B5-%D0%BA-%D0%B1%D0%B0%D0%B7%D0%B5-%D0%B4%D0%B0%D0%BD%D0%BD%D1%8B%D1%85-microsoft-access/#q09)

- 6. **Сабактын формасы:** *таяныч конспектилерди колдонуу менен лабораториялык б.а. комбинирленген сабак.*
- 7. **Сабактын тиби:** *маалымат - текст менен иштөө, билим, билгичтик, көндүмдөрдү калыптандыруу сабагы*

#### 8. **Мурдагы сабакта өтүлгөн негизги түшүнүктөрдү кайталоо***:*

*Мурдагы сабакта Microsoft Visual Studio программалоо чөйрөсү берилгендер базасын башкаруу системаларына байланышууну уюштуруу жана анын түрлөрү каралган.*

*1-Берилгендер базасы деген эмне?*

*2-VS 2010 Кайсыл берилгендер базасын башкаруу системалары менен иштей алат?*

9. **Сабакта колдонулуучу каражаттар:** жекече компьютерлер, мультимедиялык проектор,

**Microsoft Visual Studio** программалоо чөйрөсү.

#### *Сабактагы таркатма куралдар*:

- таяныч конспектилер;
- берилгендер базасы;
- мисалдар менен карточкалар.

#### 10. **Адабияттар жана электрондук булактар:**

#### **Негизги адабияттар**

- 1. Довбуш, Галина Visual C++ на примерах / Галина Довбуш , Анатолий Хомоненко. М.: БХВ-Петербург, 2012. - 528 c.
- 2. Зиборов, В. MS Visual C++ 2010 в среде .NET / В. Зиборов. М.: Питер, 2012. 320 c.
- 3. Кетков, Юлий Практика программирования: Visual Basic, C++ Builder, Delphi. Самоучитель (+ дискета) / Юлий Кетков , Александр Кетков. - М.: БХВ-Петербург, 2012. - 464 c.

#### **Кошумча адабияттар**

- 1. Мешков, А. Visual C++ и MFC / А. Мешков, Ю. Тихомиров. М.: БХВ-Петербург, 2013. 546 c.
- 2. Неформальное введение в C++ и Turbo Vision. Москва: ИЛ, 2010. 384 c.

# **САБАКТЫН ЖҮРҮШҮ:**

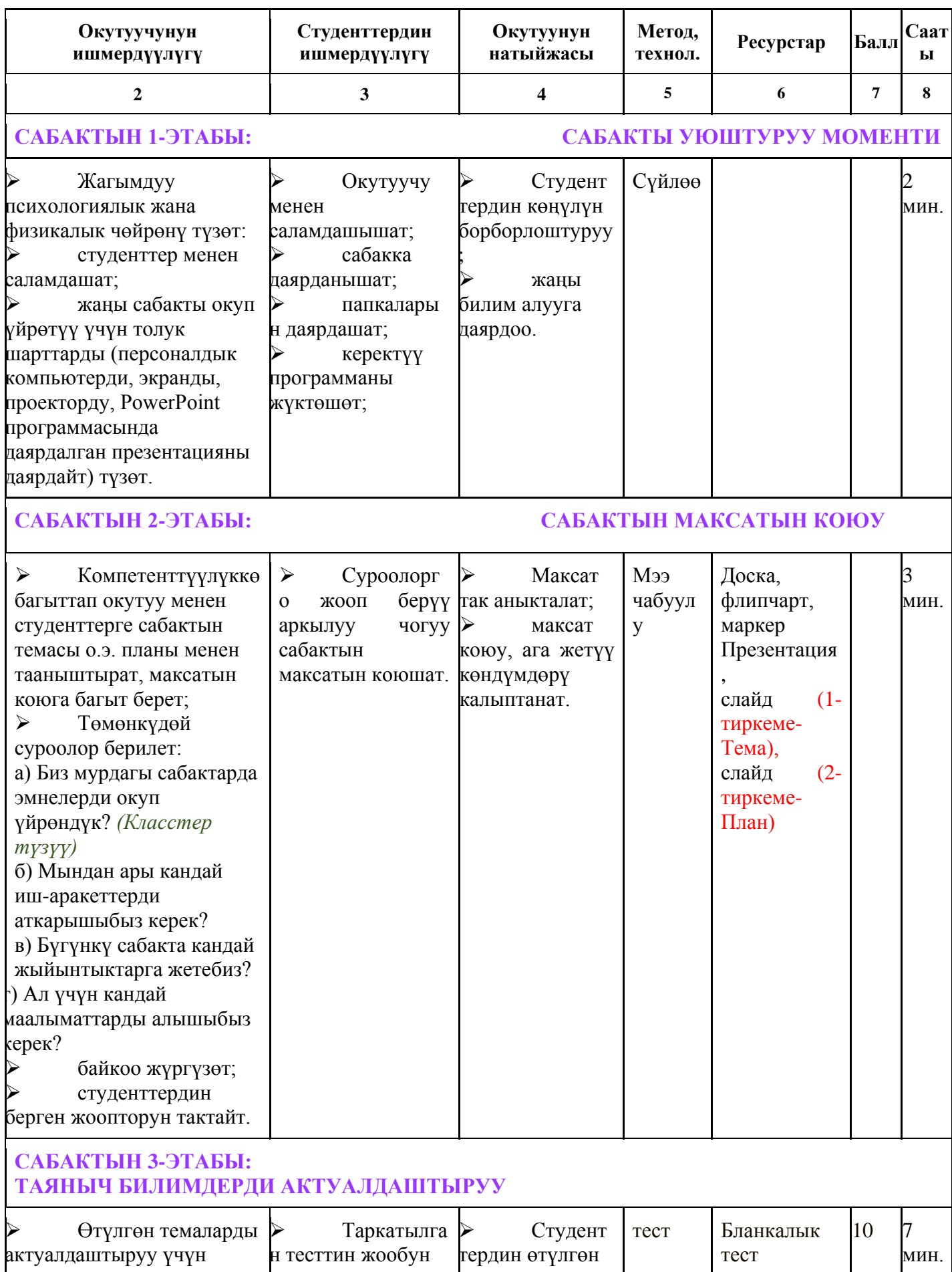

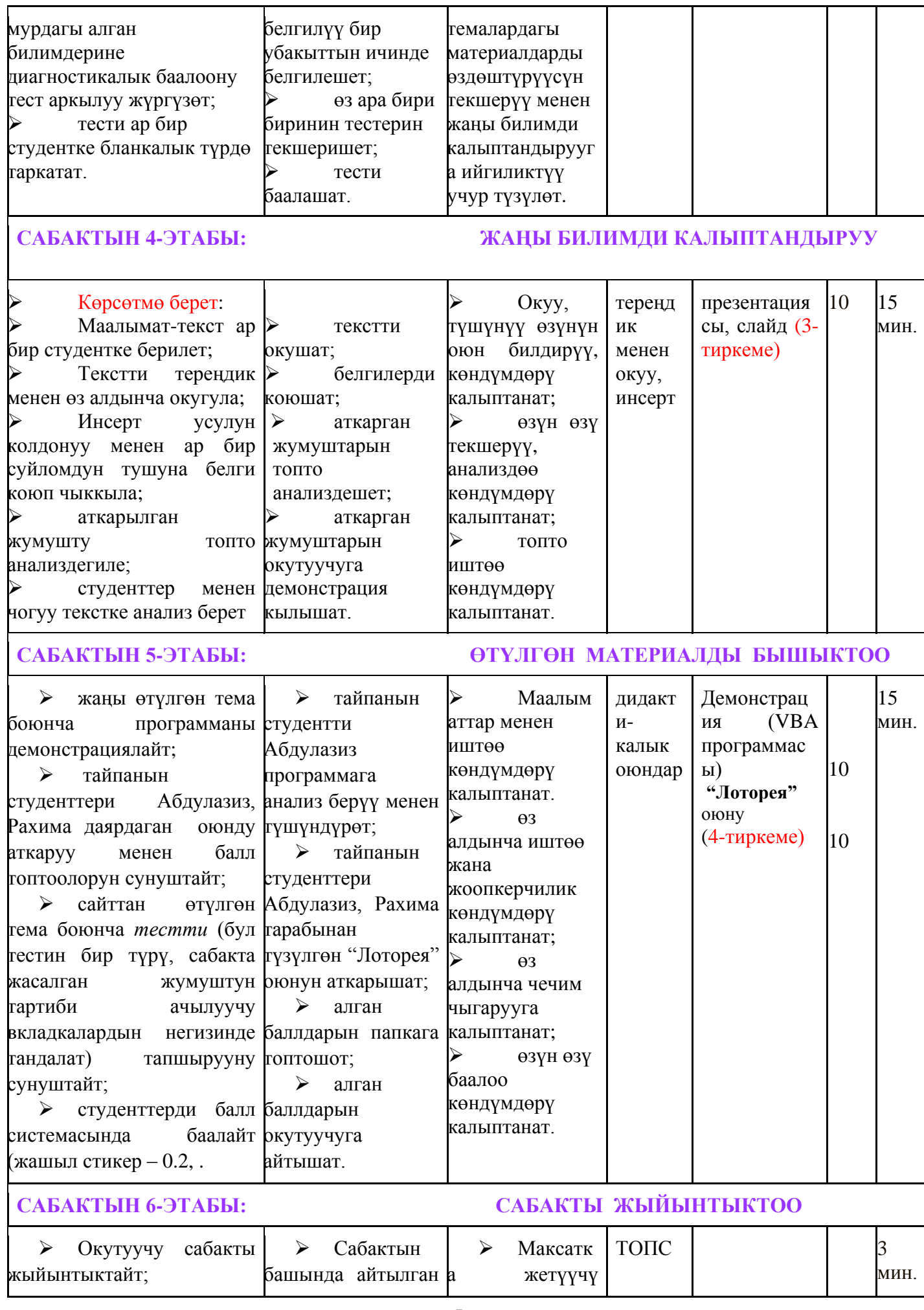

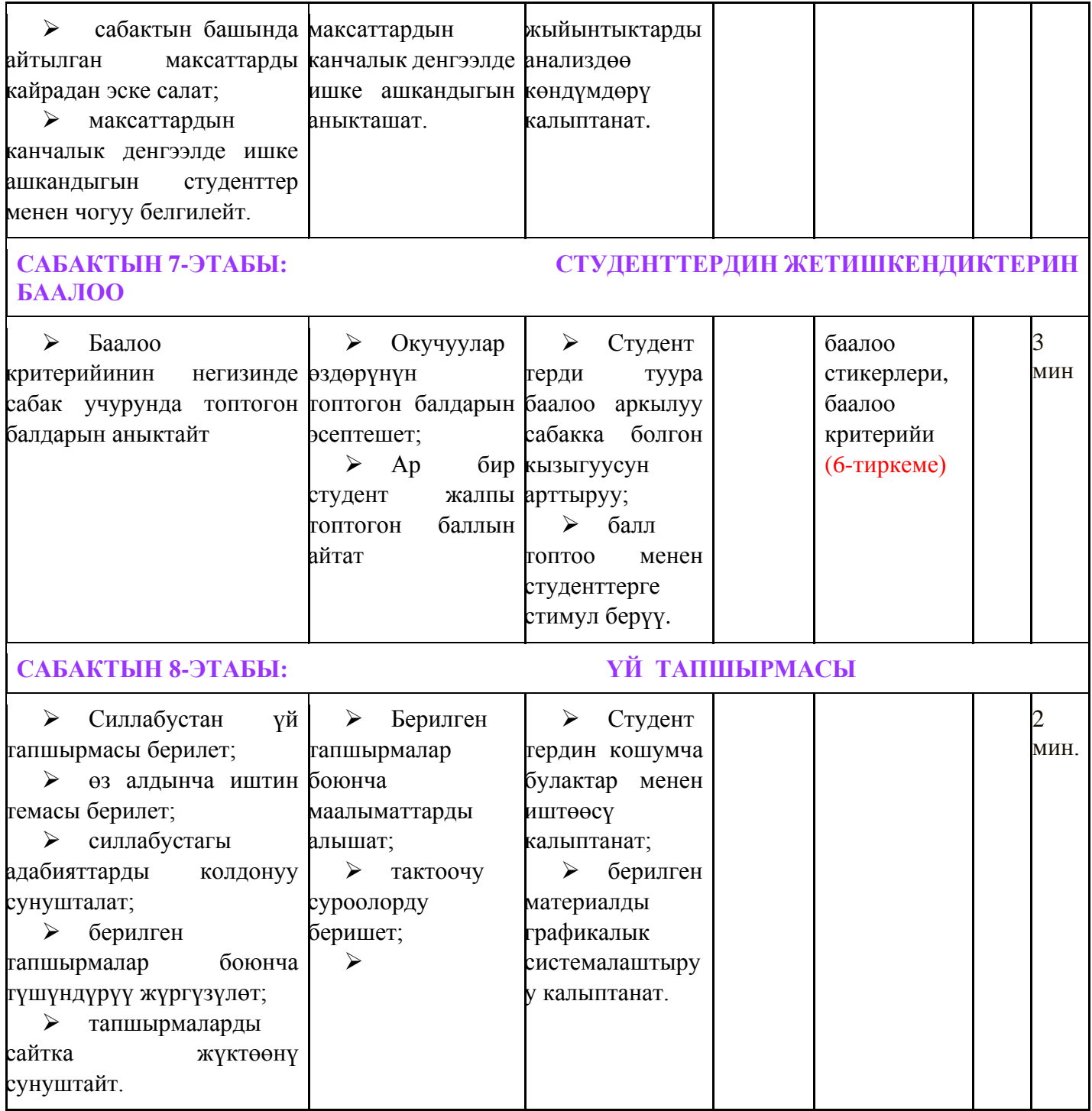

#### **1-тиркеме**

#### **Тема:** *Microsoft Access берилгендерди башкаруу системасында түзүлгөн базаны Microsoft Visual Studio программалоо чөйрөсүндө пайдалануу*

- **I. Сабактын планы:**
	- Сабакты уюштуруу. Сабактын мотивациясы.
	- Сабактын темасын түшүндүрүү.
	- Сабакта алган билимдерди жалпылаштыруу, системалаштыруу жана бышыктоочу бөлүк.
	- Сабакты жыйынтыктоо. Өз алдынча иштөө тапшырмалары.
	- Сабакта колдонулган адабияттардын тизмеси.

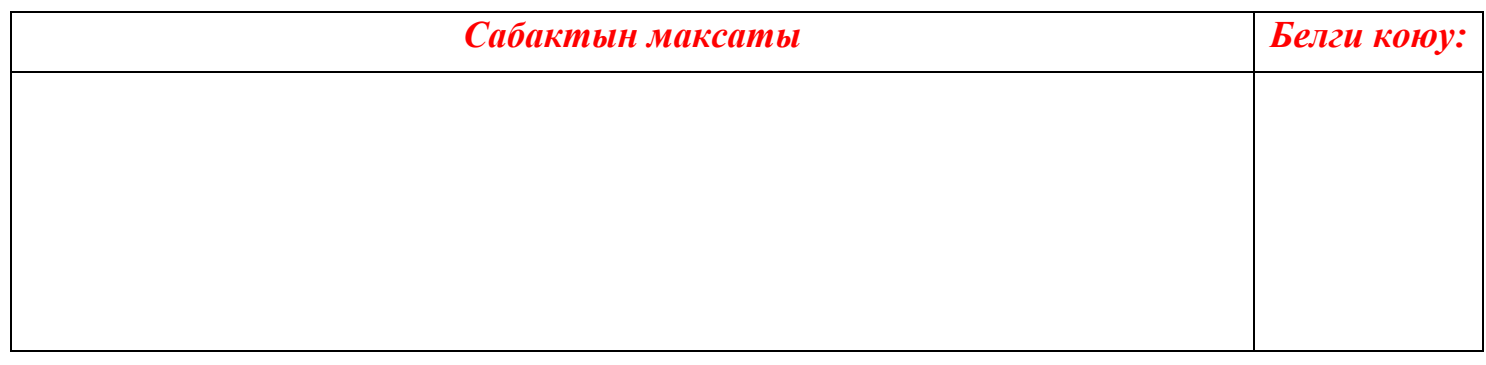

## **II. Тапшырма: (иш аракетт)**

*Microsoft Access. ББСда түзүлгөн берилгендердин базасы «db1.mdb ат менен Е:\Programs\C++\WindowsFormsApplication1\db1.mdb каталогунда жайгашкан. Ал берилгендер базасынын ичинде бир «Gruppa». Аталышындагы таблица түзүлгөн Windows-тиркемесине жогорудагы берилгендер базасын байланыштырууну уюштурушубуз заарыл, ал үчүн бизге C++ программалоо тили Microsoft Visual Studio 2010 чөйрөсүн пайдаланабыз.*

## ⇑*Аткаруу*

1. Windows Forms Application тибиндеги жаңы тиркеме түзөбүз, ал үчүн

MS Visual Studio. Жүктөп жаңы Windows Forms Application. Тиркемесин тандайбыз

⇑2. Байланышуу устасын чакыруу (мастер подключения).

Берилгендер базасынын файлына байланышуу үчүн төмөнкү буйруктардын удаалаштыгын аткарабыз «Data» менюсунан «Add New Data Source…» (1-сүрөт.) же инструменттер панелинен Data Source баскычын басабыз

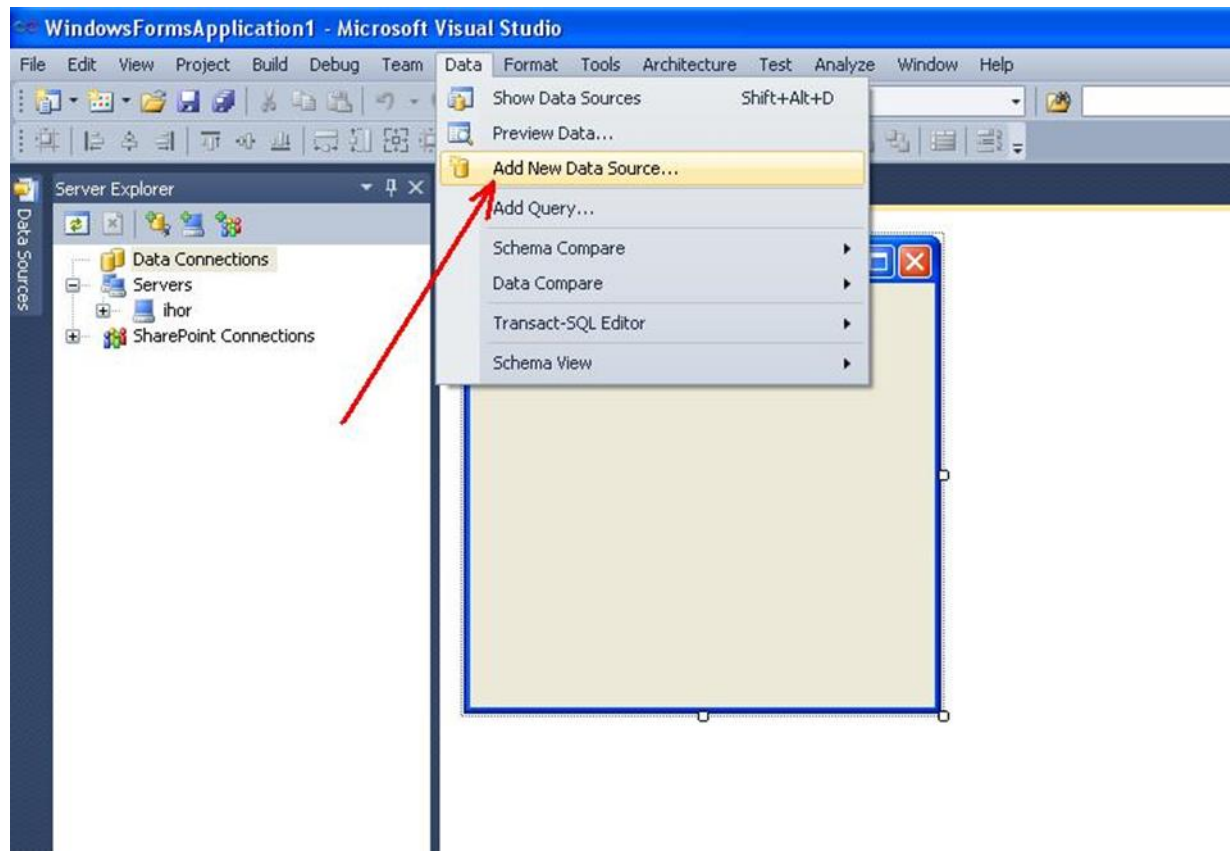

*1-сүрөт. Байланышуу устасын чакыруу (мастер подключения).*

**3. Берилгендер булагынын тибин тандоо (Выбор типа источника данных). Бизге берилгендердин булагынын тибин тандоочу терезе пайда болот (2-сүрөт.)**

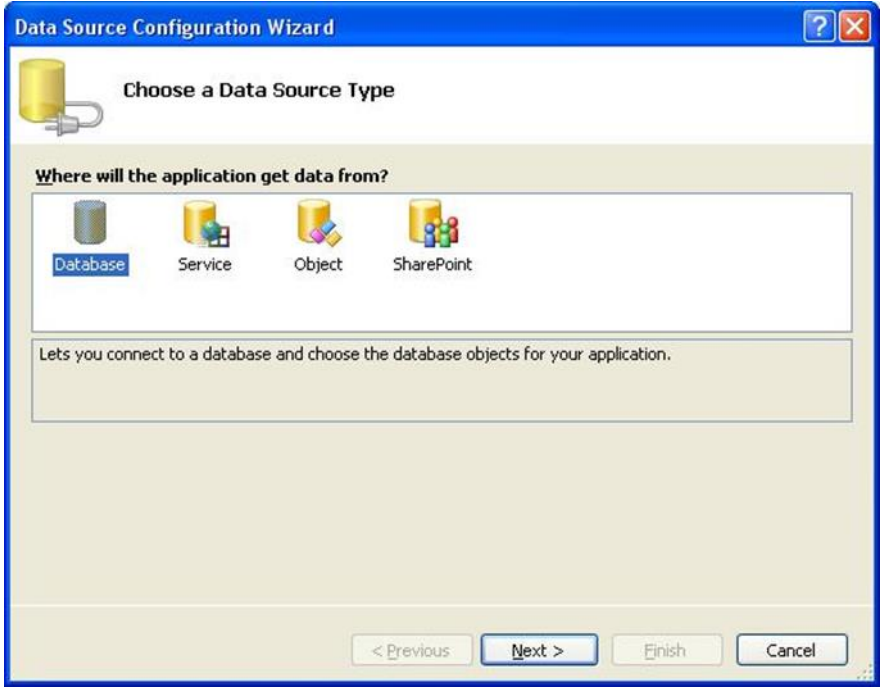

*2-сүрөт. Берилгендер булагынын тибин тандоо аркылуу тиркеме берилгендерди базадан алат.*

Бул терезеде байланышуунун төрт түрүн сунуштайт жана алардын бирин тандоо гана жетиштүү:

• Database – Берилгендер базасына байланышуу жана объектилерин тандоо;

• Service – тибинде Add Service Reference терезеси ачылат жана ал терезе аркылуу биздин тиркемеге берилгендерди алуу мүмкүнчүлүгүн түзгөн кызмат колдонулат;

• Object – Берилгендерди тиркемеде көрсөтүүчү объектилерди иштеп чыгууга жана аларды иштетүүгө мүмкүнчүлүк түзөт;

• Share Point – тиби SharePoint сайтына байланышууга жана тиркемеде иштетүүгө шарт түзөт.

Бизге жогоруда коюлган тапшырмага ылайык Database тибин тандап Next баскычын басабыз.

⇑

4. Берилгендер базасына байланышуу моделин тандоо.

Кийинки кадам бизге сунушталган байланышуу моделин тандоо керек (3-сүрөт)

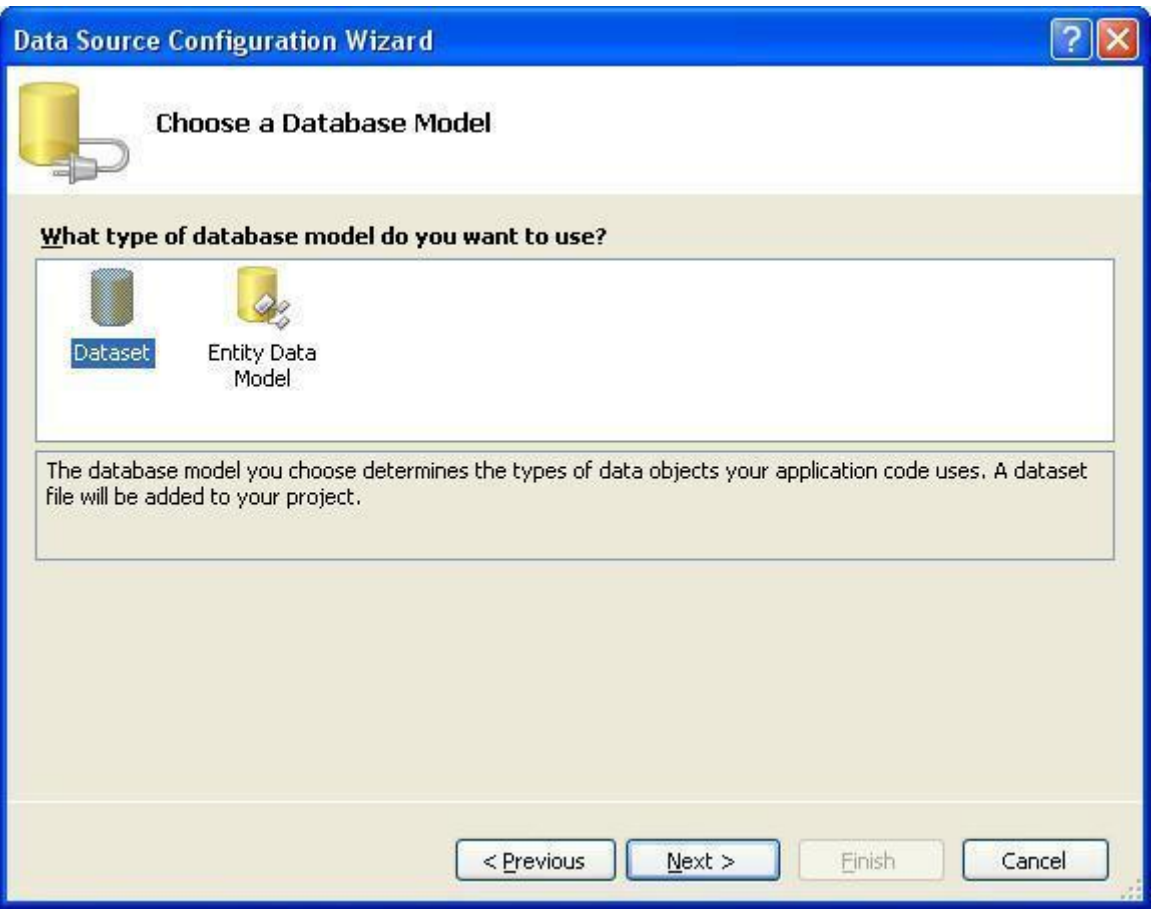

*3-сүрөт. Берилгендер базасына байланышуу моделин тандоо*

Система бизге жогорудагы 2 түрүн сунуштайт:

• (Dataset) бизге берилгендер базасынын даяр моделин алууга мүмкүндүк берет;

• Entity берилгендер модели берилгендер базасынын моделдерин түзүүгө мүмкүндүк берет, мисалы Microsoft SQL Server, Microsoftt SQL Server Compact 3.5 же Microsoft SQL Server Database File, андан сырткары инструменттер понелинин жардамында жаңы модел түзүүгө болот.

Биз DataSet моделин тандайбыз

5. Берилгендер базасына байланышуу.

Төмөнкү 4-сүрөттө биз түзүп жаткан тиркемеге керектүү берилгендер базасына байланышууну уюштурабыз.

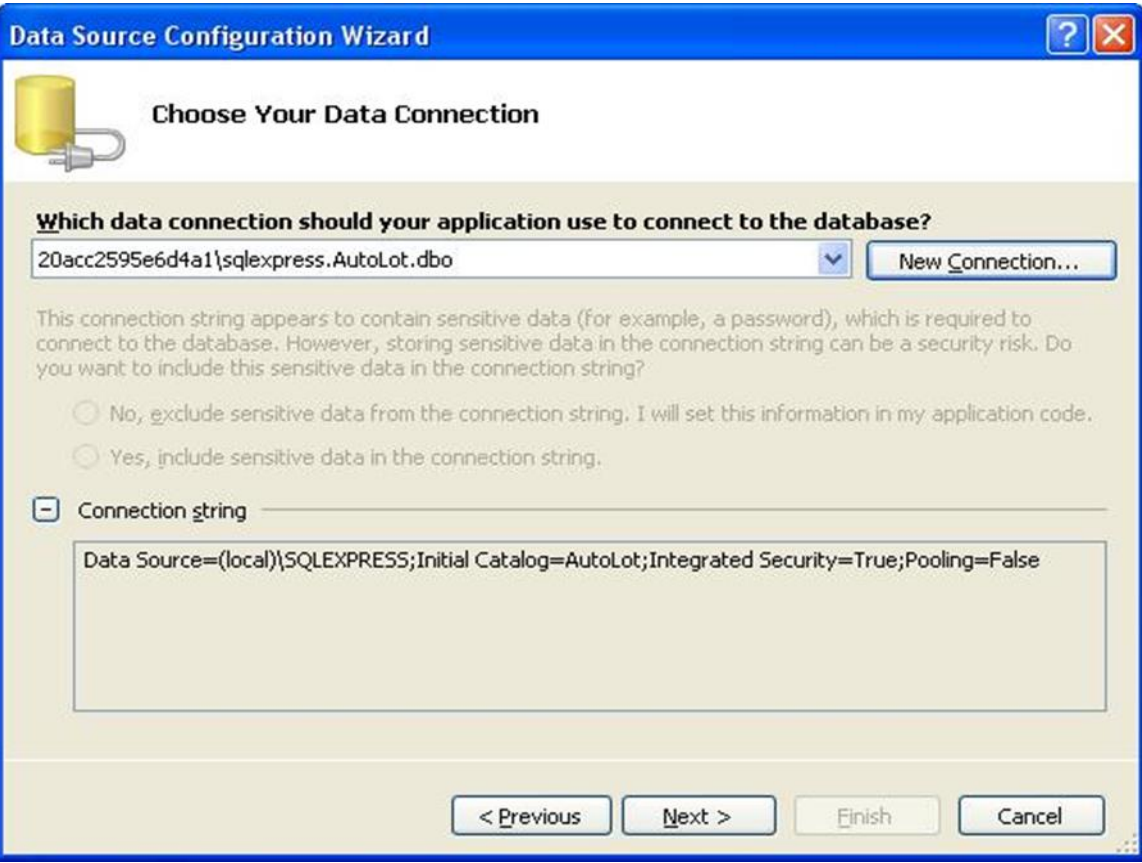

4-сүрөт.Берилгендер базасына байланышуу

New Connection. Баскычын басып жаңы байланышуу «Add Connection» терезесин чакырабыз (5-сүрөт) жана бизге керектүү берилгендер базасын башкаруу системасын Microsoft Access тандайбыз. «Data source» бизге керектүү болгон байланышууну Microsoft Access Database File аркылуу жогоруда даярдалган берилгендер базасынын файлына болгон жолду көрсөтөбүз.

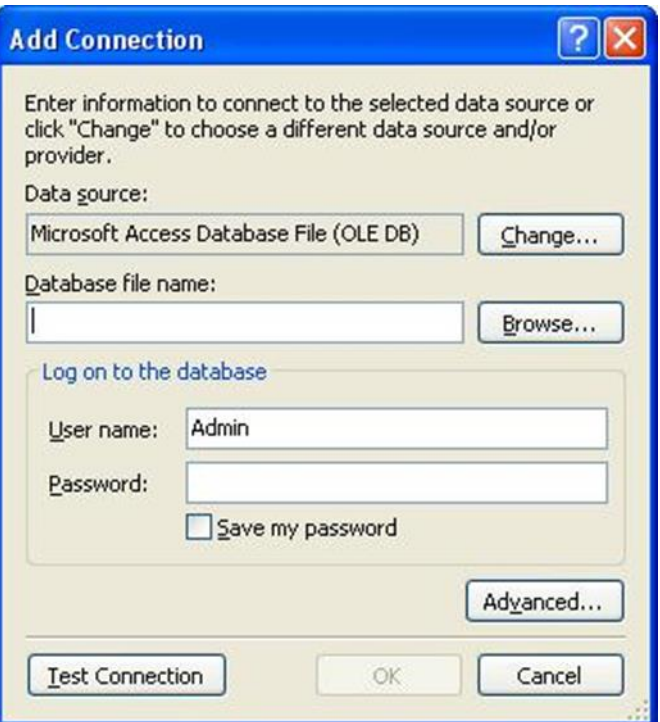

*5-сүрөт. Жаңы байланышууну уюштуруу үчүн берилгендер базасынын файлына болгон жолду көрсөтүү*

Эгерде система сунуштаган базадан башка базага алмаштыруу керек болсо анда Change баскычын басуу менен аны алмаштырууга болот. (6-сүрөт)

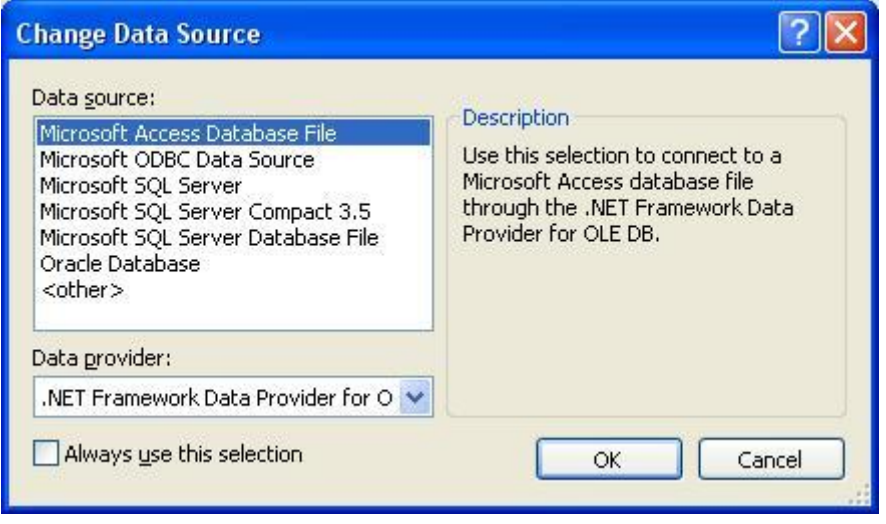

## *6-сүрөт. Берилгендер булагын алмаштыруу терезеси*

Microsoft Visual Studio программалоо чөйрөсүндө төмөнкү берилгендер базасын башкаруу системаларына байланышууга мүмкүн.:

• Microsoft Access Database File – Microsoft Access берилгендер базасы;

• Microsoft ODBC Data Source – ODBC (Open Database Connectivity) программасынын жардамында байланышуу;

- Microsoft SQL Server;
- Microsoft SQL Server Compact 3.5;
- Microsoft SQL Server Database File;
- Oracle Database Oracle берилгендер базасы*.*

Нажимаем кнопку «Browse…» и в открывшемся окне (рис. 7) «Add Connection» выбираем маршрут к файлу базы данных «db1.mdb«. Целесообразно размещать файл базы данных в каталоге содержащим исполняемый модуль приложения.

Для проверки правильности установленного соединения можно воспользоваться кнопкой «Test Connection«.

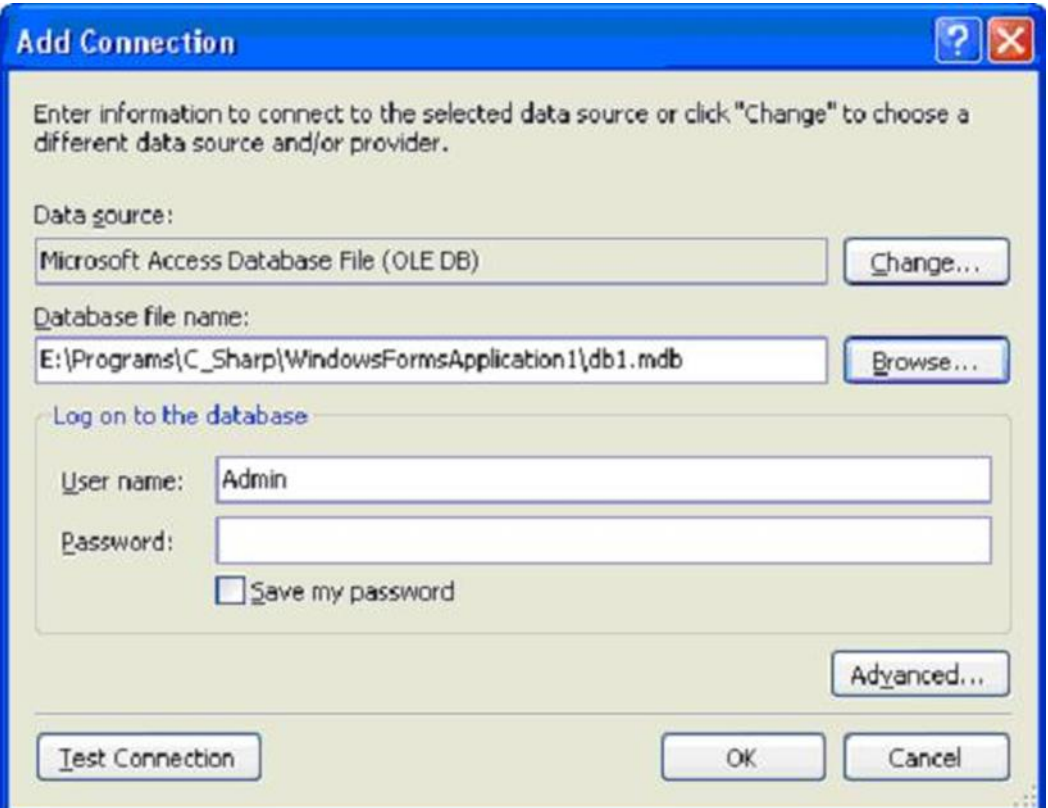

*Рисунок 7. Окно «Add Connection» с выбранной базой данных «db1.mdb"*

После нажатия на кнопке ОК система сгенерирует строку «Connection string» (рис. 8) который в дальнейшем будет использован для программного подключения к базе данных.

Кликаем на «Next» для продолжения работы мастера.

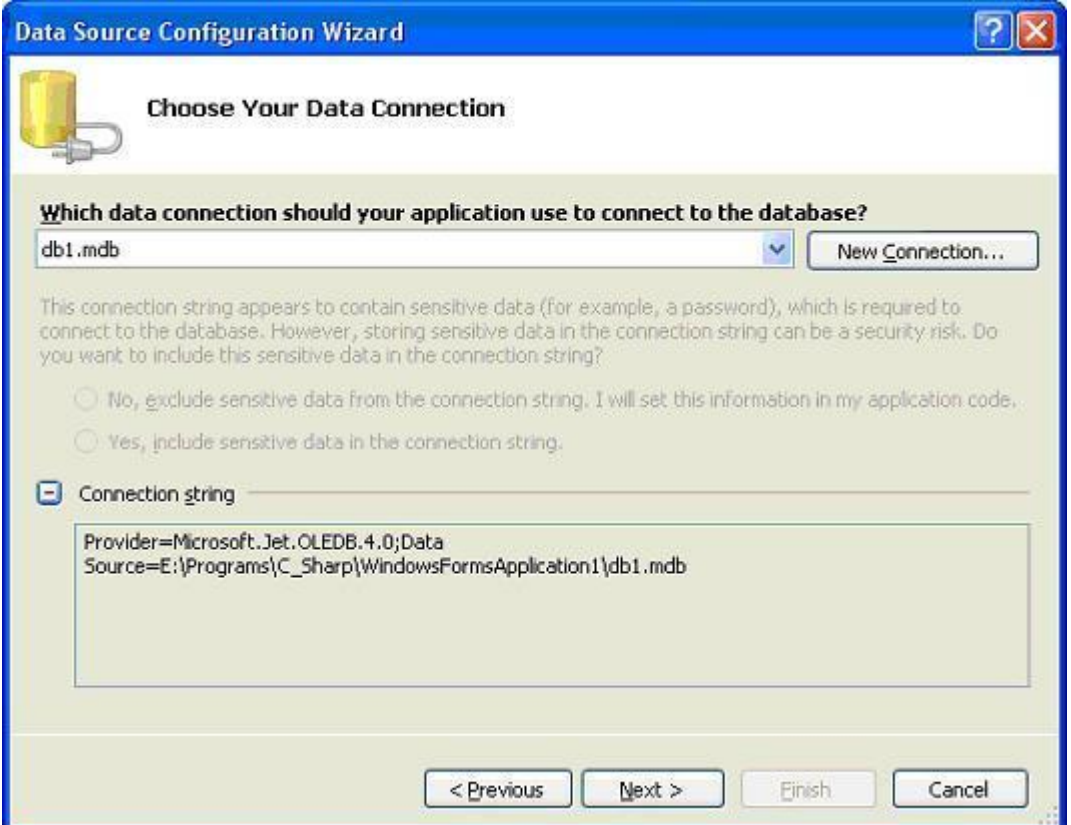

#### Рис. 8. Строка Connection string

После выбора Next система выдаст информационное окно следующего вида (рис. 9). Если выбрать «Да», то файл базы данных «db1.mdb» будет копироваться в выходной каталог приложения каждый раз при его запуске в среде MS Visual Studio. Как правило, это каталог, содержащий основные модули приложения. В нашем случае каталог

#### **Е:\Programs\C\_Sharp\WindowsFormsApplication1\WindowsFormsApplication1**

В этом каталоге размещаются все основные исходные модули проекта, например Program.cs (модуль, содержащий основную функцию WinMain()), Form1.cs (содержит исходный код обработки главной формы приложения) и другие.

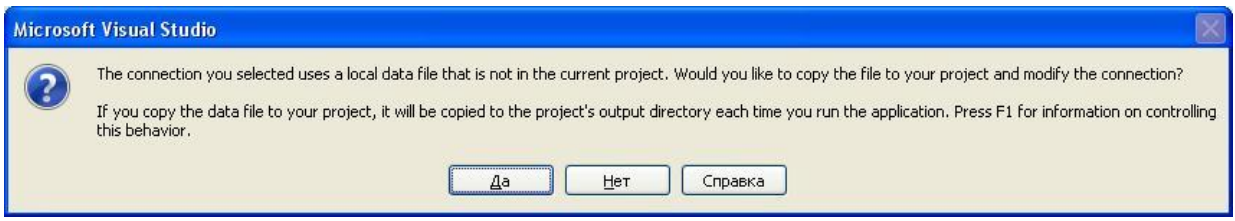

Рисунок 9. Окно добавления файла базы данных в проект

6. Формирование конфигурационного файла приложения.

После выбора кнопки «Next» мастера откроется следующее окно, в котором предлагается сохранить строку соединения в конфигурационный файл приложения (рис. 10).

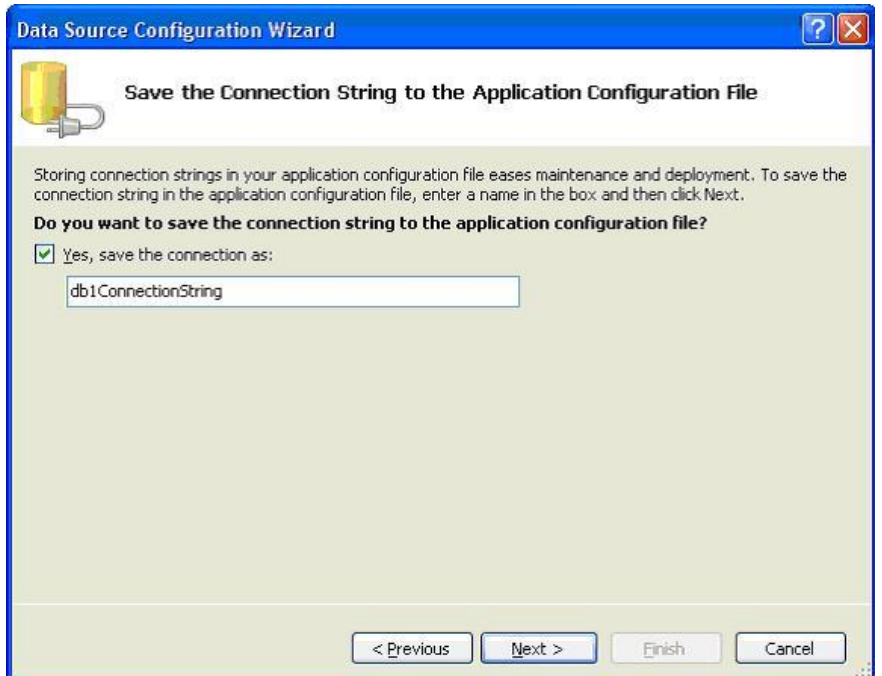

Рисунок 10. Предложение записи строки подключения к базе данных в конфигурационный файл приложения

Ничего не изменяем, оставляем все как есть (кликаем на Next).

⇑ 7. Выбор объектов базы данных для использования в программе

Последнее окно мастера (рисунок 11) предлагает выбрать список объектов (таблиц, запросов, макросов, форм и т.д.), которые будут использоваться в наборе данных. Как правило выбираем все таблицы базы данных. В нашем примере база данных содержит всего одну таблицу с именем Tovar.

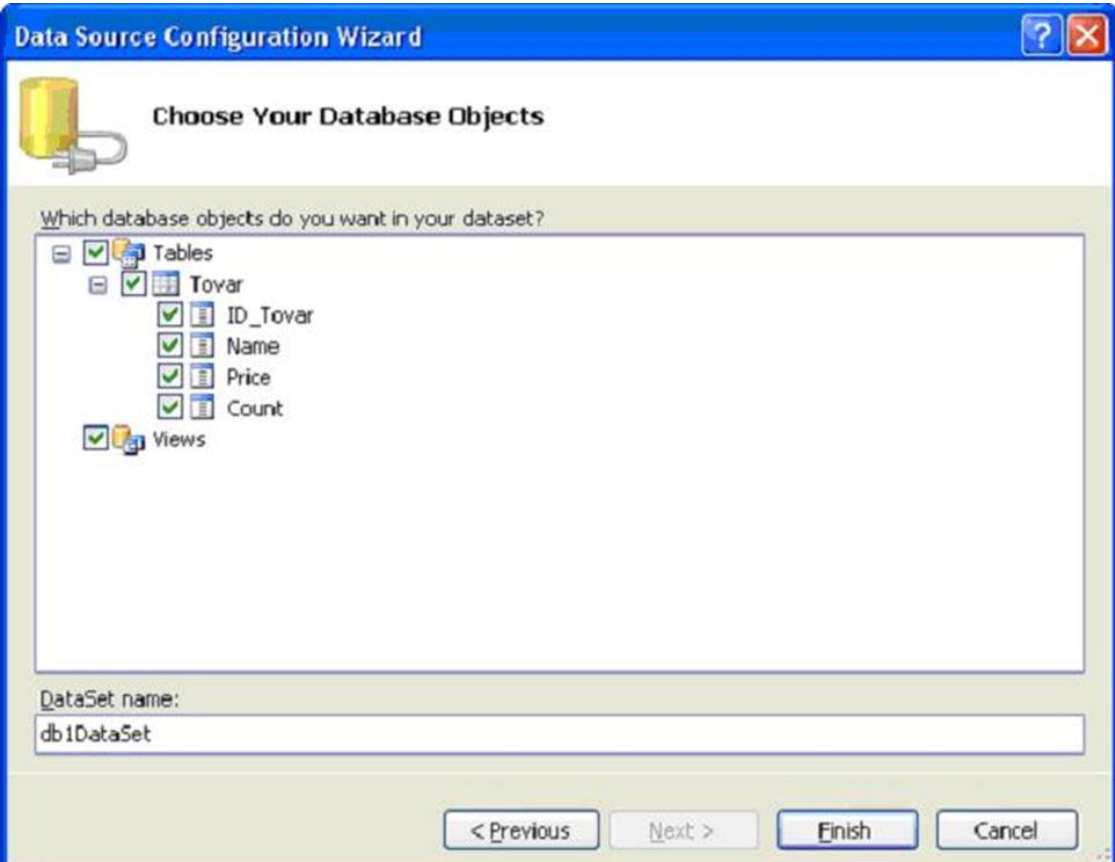

Рисунок 11. Выбор объектов базы данных, которые будут использоваться в данном наборе данных

После выбора кнопки «Finish» заканчиваем работу с мастером подключения. Теперь база данных подключена к приложению и будет автоматически подключаться при его запуске или при его проектировании в MS Visual Studio.

8. Что же изменилось в программе после выполнения мастера?

Если выбрать панель Data Source (рисунок 12), то можно увидеть, как подключен набор данных с именем db1Dataset в котором есть таблица с именем Tovar

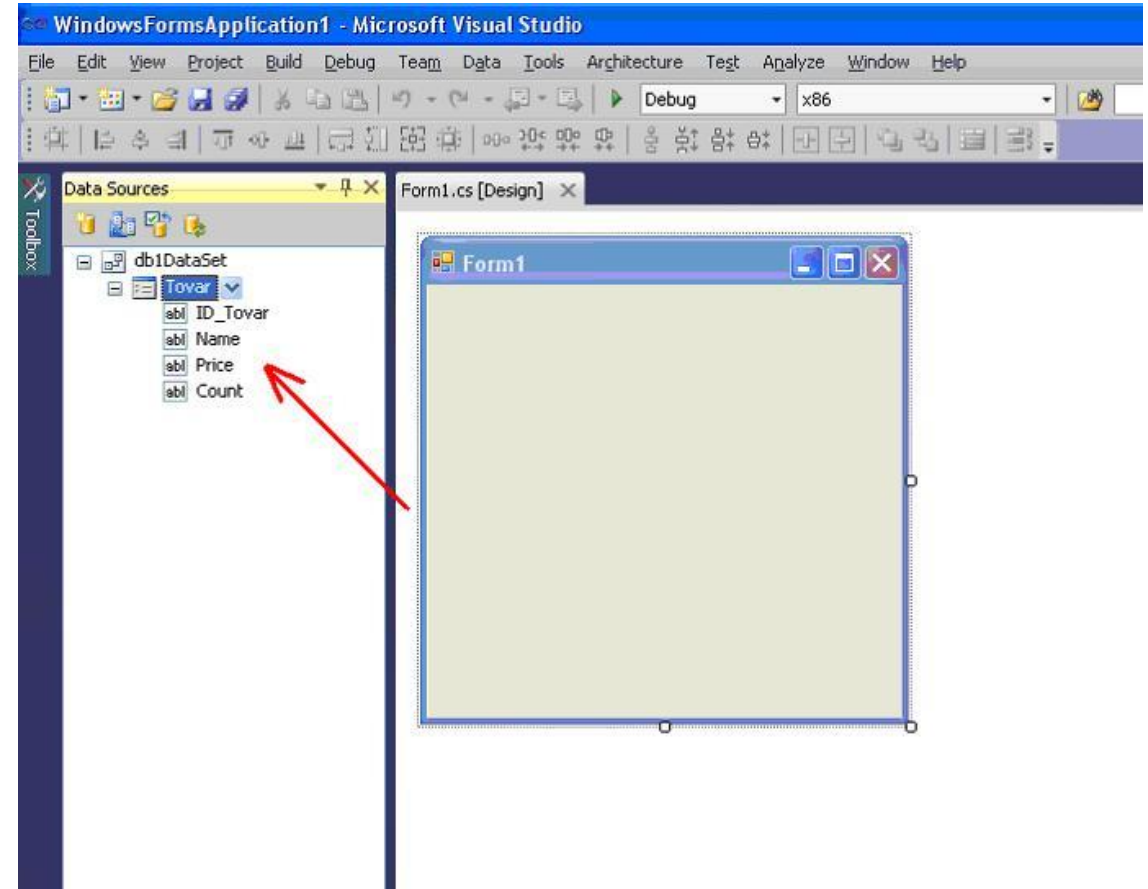

Рисунок 12. Окно DataSources содержит подключение к базе данных

Точно также можно увидеть изменентия в панели Server Explorer (рисунок 13), где появилась база данных «db1.mdb» с таблицей Tovar и ее полями. Приложение может подключать не только одну, но и несколько баз данных.

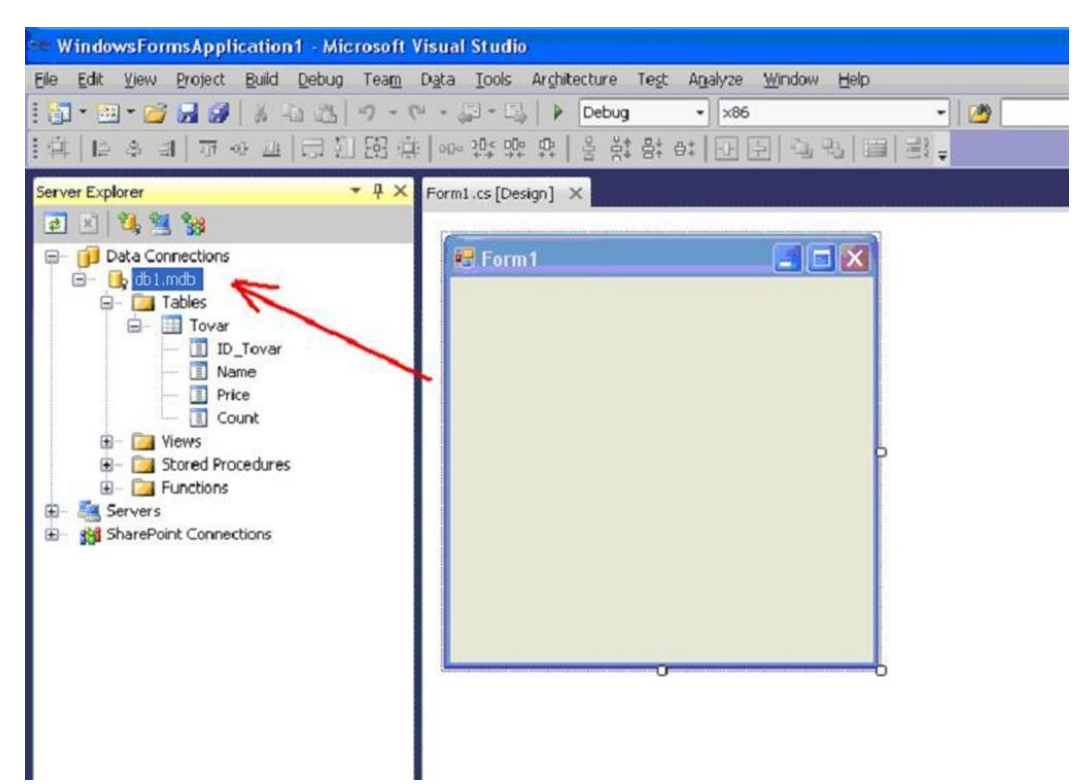

Рис. 13. Окно приложения с изменениями в панели Server Explorer

9. Подключение методов оперирования базой данных.

Для того, чтобы использовать методы, которые будут работать с базой данных MS Access (и не только MS Access), необходимо подключить пространство имен System.Data.OleDb.

Для этого в основной форме (Form1.cs) в Solution Explorer выбираем режим просмотра кода (View Code) из контекстного меню (рис. 14) и вначале файла добавляем следующую строку:

## **using System.Data.OleDb;**

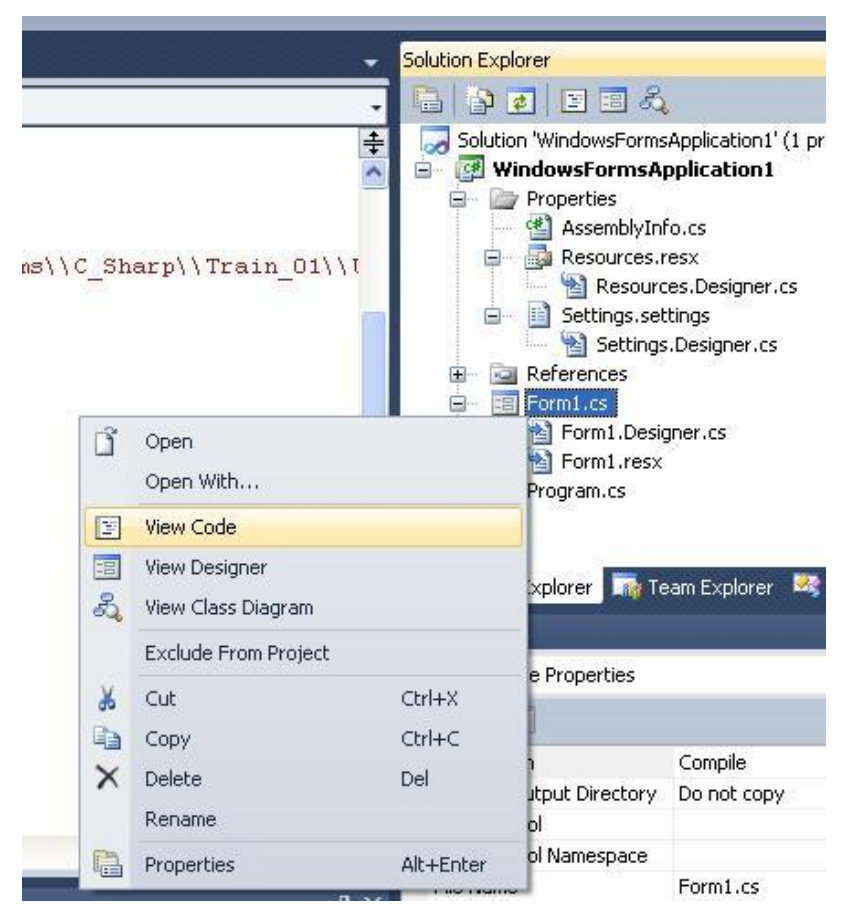

Рисунок 14. Вызов программного кода главной формы приложения (Form1.cs) с помощью Solution Explorer

Общий вид верхней части файла Form1.cs будет следующим: **using System; using System.Collections.Generic; using System.ComponentModel; using System.Data; using System.Drawing; using System.Linq; using System.Text; using System.Windows.Forms; using System.Data.OleDb;**

На этом этапе подключение к базе данных db1.mdb выполнено. Дальнейшими шагами есть создание программного кода для оперирования данными в базе данных.

#### **Өз алдынча иштөө тапшырмалары**

Өтүлгөн сабакты бышыктоо жана кийинки сабакты улантуу үчүн, студенттердин тандоосуна жараша төмөндө сунушталган мисалдардын бирөөсүнүн процедурасын түзүү талап кылынат:

- Понятие БД и СУБД. Архитектура СУБД.
- Модели БД. Реляционные БД.
- Необходимость оптимизации хранения данных. Понятие о нормализации. 1,2,3 нормальные формы
- Таблицы БД и связи между ними. Первичные ключи и индексы. Вторичные индексы.

### **1-тиркеме**

## *Г л о с с а р и й:*

- *(Dataset*) -бизге берилгендер базасынын даяр моделин алууга мүмкүндүк берет;
- *Entity* -берилгендер модели берилгендер базасынын моделдерин түзүүгө мүмкүндүк берет
- *Database* Берилгендер базасына байланышуу жана объектилерин тандоо;
- *Service* тибинде Add Service Reference терезеси ачылат жана ал терезе аркылуу биздин тиркемеге берилгендерди алуу мүмкүнчүлүгүн түзгөн кызмат колдонулат;
- *Object* Берилгендерди тиркемеде көрсөтүүчү объектилерди иштеп чыгууга жана аларды иштетүүгө мүмкүнчүлүк түзөт;
- *Share Point* тиби SharePoint сайтына байланышууга жана тиркемеде иштетүүгө шарт түзөт.

## **2-тиркеме**

- **1. Окуу процесси баллды топтоо принципине таянат, студенттин ар бир жообу, аракети түстүү стикер менен бааланат:**
- **2.**

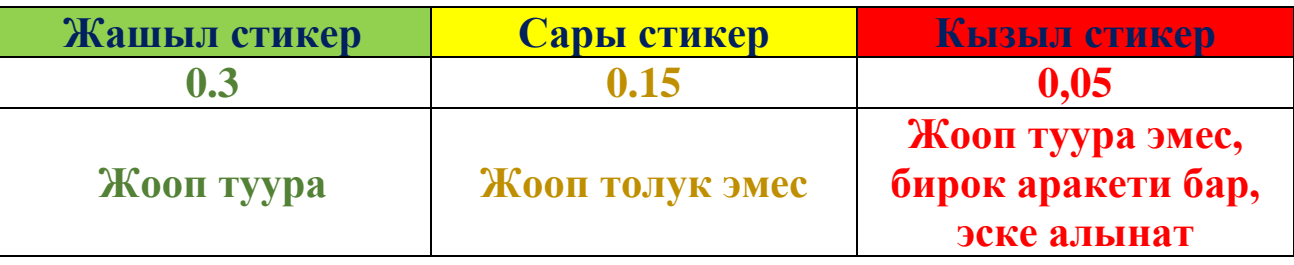

**3. Бланкалык тести баалоо төмөнкүдөй критерийдин негизинде жүргүзүлөт:**

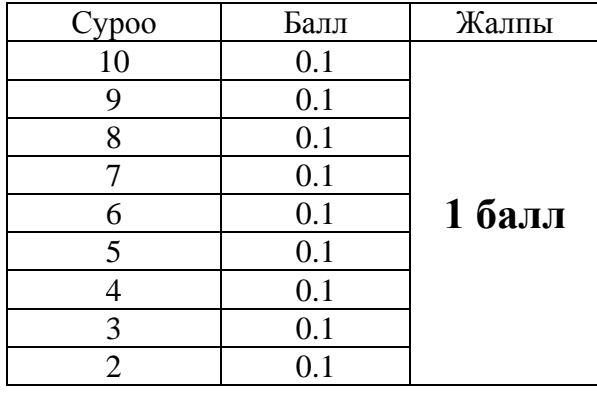

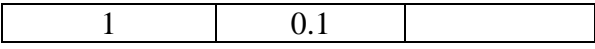